## 【Zoom】PCへのインストール方法

Zoomの公式ホームページ(https://zoom.us/)ホーム画面下部の「ダウンロード」から、「Zoomデスクトップ クライアント」をクリックします。

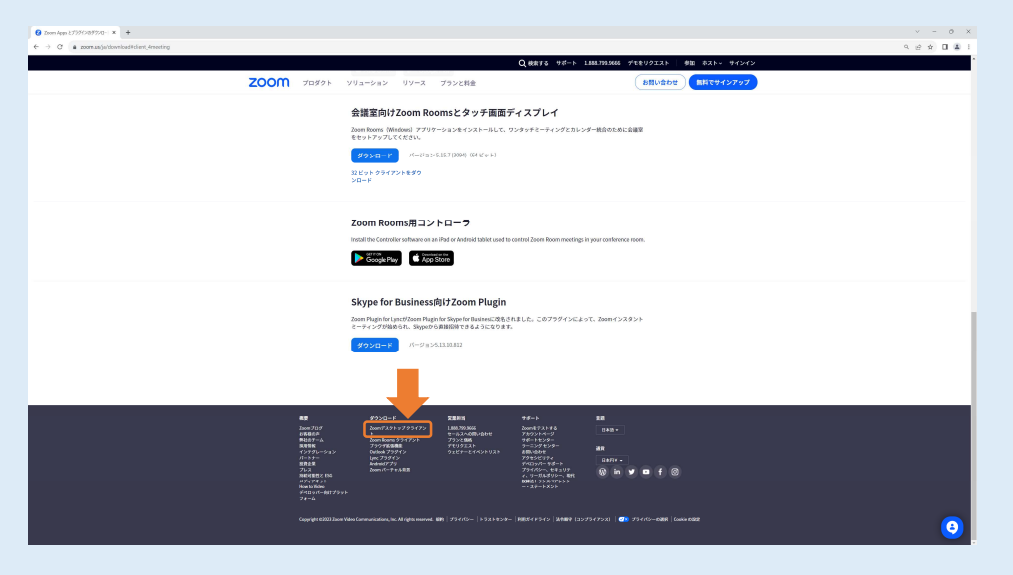

「ミーティング用Zoomクライアント」のダウンロードをクリックすると、クライアントアプリのインストーラーがダウンロードされます。  $\overline{x}$  +

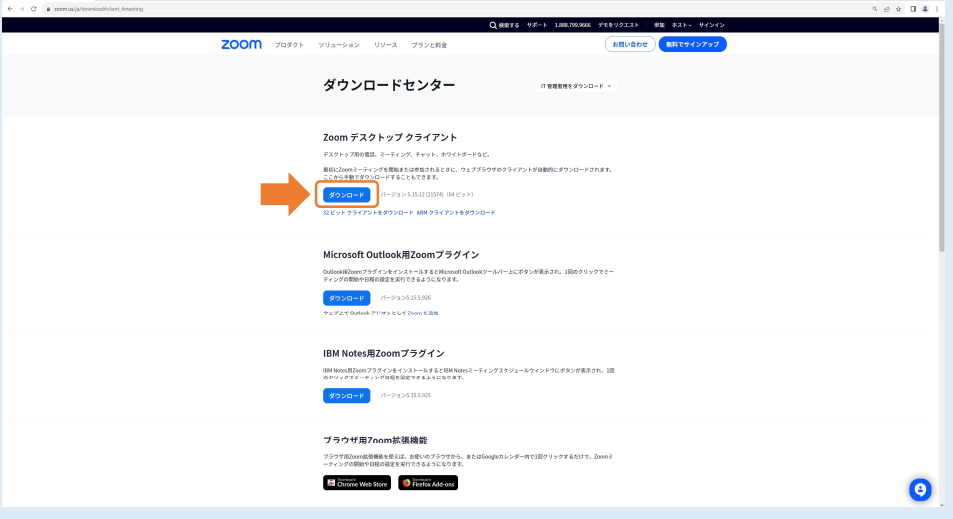

ダウンロードしたインストーラーを起動すると、インストールが始まります。

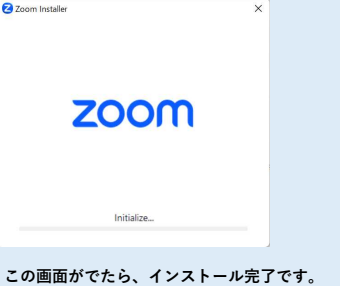

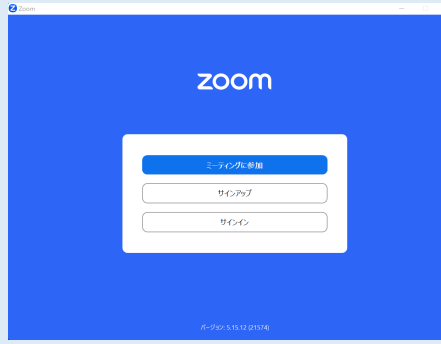